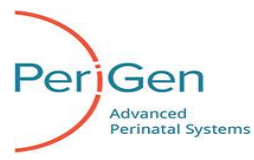

# **The PeriWatch® Tracings™ Solution**

**Obstetrical Data Management System** 

# **Release Notes**

#### **Contents**

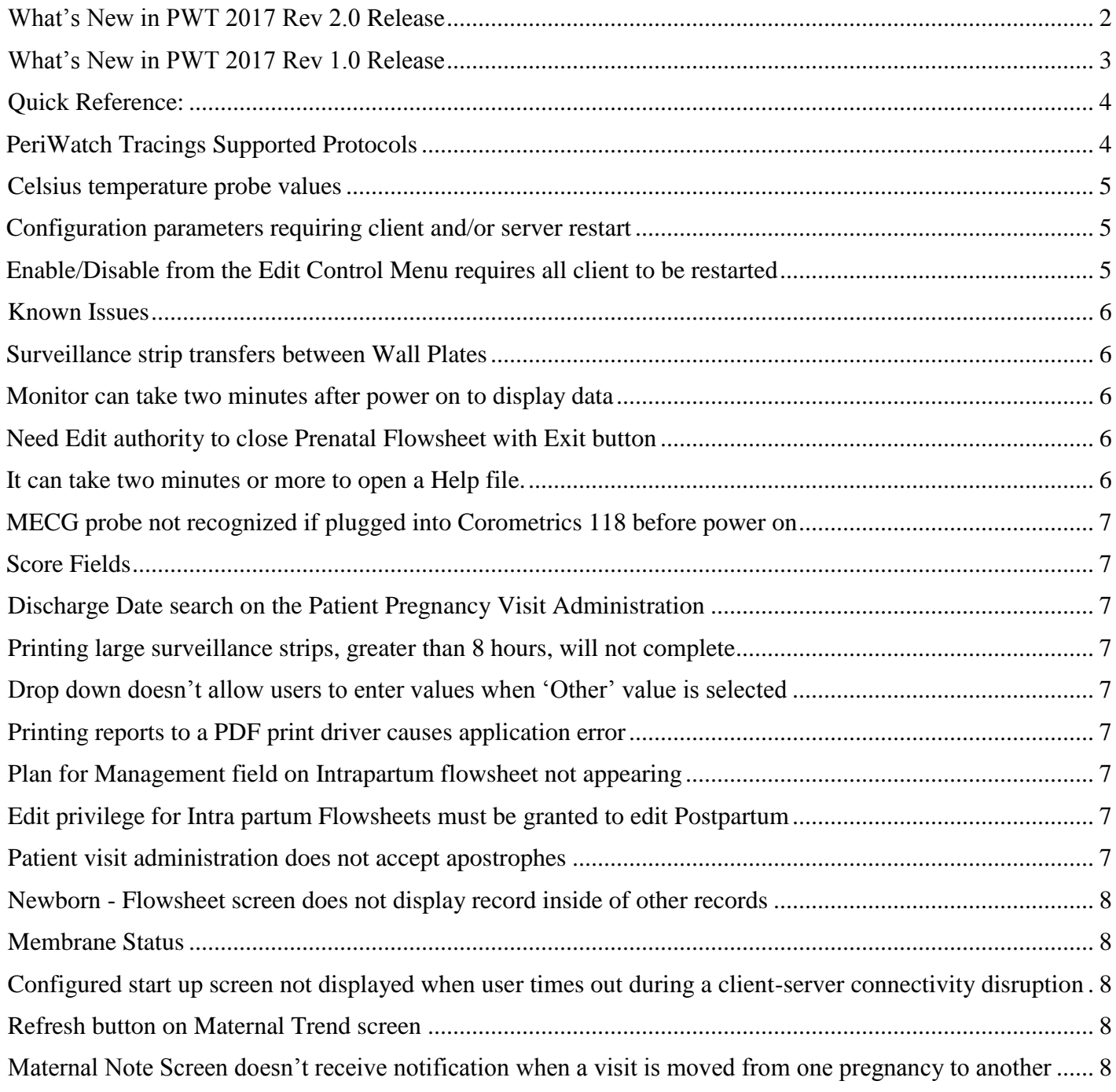

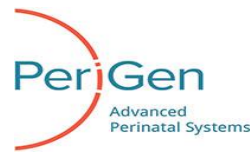

## **Overview**

PeriWatch Tracings is intended to be used as a complete Obstetrical Data Management System, which has the ability to record, store, and display data from fetal and maternal vital signs monitors. It manages patient information from the initial prenatal care to post-delivery discharge. PeriWatch Tracings organizes clinical data that would normally be provided on paper records or other clinical systems and devices. This system also serves as a decision support tool and serves as an electronic medical record.

# <span id="page-1-0"></span>**What's New in PWT 2017 Rev 2.0 Release**

#### **Maternal**

- Added Locales to the workstation groups under System Parameters. (Locales are the facility identifiers made in PeriWatch System that allow babies and beds to be displayed in one facility but not in other facilities.)
	- $\circ$  Locales will allow Newborn sites sharing servers to only display the patients and baby beds in that locale.
	- $\circ$  The Locales button was added to the parameter configuration screen to be able to add, modify, and remove locales. Locale is now assigned to each workstation group.
	- o Multiple workstations groups can have the same locale.

#### **Newborn**

- Jaundice: Added Transcutaneous (TcB) µmol /L, Total Bilirubin (TSB) µmol /L fields, and graphs.
	- o Transcutaneous (TcB) and Total Bilirubin (TSB) values will be rounded to two decimal places.
	- o On the Handoff, the latest valid entered Jaundice value (TcB or TSB) is displayed. If TcB is the latest, then that is displayed. If TSB is the latest, then that value is displayed.
	- $\circ$  On Discharge Summary, the latest Jaundice values of TCB and TSB are displayed.
	- o Updated the printout with the fields.
- A new Comments field was added allowing 2000 characters within these chart records and printouts:
	- o Apnea Bradycardia
		- o Feeding
		- o Respiratory Ventilation
		- o Newborn Delivery Record
- The Glucose field was changed from integer format to decimal format in all appropriate fields within the chart.
- On Discharge Summary:
	- o Immunizations section added Dose, Units, and Route.
	- $\circ$  Signature field was added to Immunizations and Inpatient Medications sections.
- Locales are created and maintained within the Maternal application:
	- $\circ$  For users that desire to toggle between newborn charts in different Locales, an unconfigured workstation is recommended. (A remote screen is displayed where the locale can be selected)
	- $\circ$  For users that desire to only see newborns and/or beds specific to their Locale, a configured workstation is recommended.

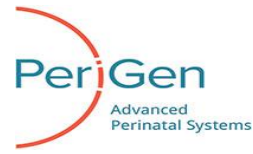

Added a column for locale to the Retrieve search screen to help identify the newborn visit

## <span id="page-2-0"></span>**What's New in PWT 2017 Rev 1.0 Release**

#### **Maternal**

- The Fetal monitor strip will be referred to as "Tracings"
- Added Cues and Curve features for Clinical Decision Support options
- System Parameters has two new fields: *Clinical Decision Support* for Cues Analysis of fetal strips and *Advanced Curve* for the new Labor Curve.
	- $\circ$  To turn on Clinical Decision Support or Advanced Curve, Cues Analysis or the new Labor Curve must be purchased.
	- o They can only be turned on by Technical Support.
	- o Their values are OFF and ON and is defaulted to OFF.
- When Clinical Decision Support is set to ON:
	- $\circ$  The system parameter Strip Auto-Analysis Enabled is automatically turned OFF by the system and the Analyze button will no longer display on the Strip Analysis screen.
	- $\circ$  The system will display the Cues button on the surveillance screens (Single Sign-On, Single-Surveillance, Multi-Surveillance, and Chart Floating window), the button bar, and the button menu.
	- o When the Cues button is pressed, the Cues Analysis screen displays.
- Analytics Input dialog screen has been added.
	- o Analytics Input dialog is added to the admission process.
		- This dialog displays during the admission of a visit after the Update Patient Information screen closes when Clinical Decision Support or Advanced Curve configurations are enabled.
		- The data entered is also saved on the Obstetric Admitting Record and Outpatient/Observation Record.
	- $\circ$  If Clinical Decision Support option is enabled, but pre-requisite data needed for performing Cues detection calculations is missing (e.g. EDD, # of Fetuses), an Analytics Input dialog will open when the user clicks the Cues button to facilitate documentation of the missing fields.
	- $\circ$  If the Clinical Decision Support option is enabled, but pre-requisite data needed for performing Curve calculations is missing (e.g. EDD, # of Fetuses, Parity, First Vaginal Delivery, Attempted VBAC)), an Analytics Input dialog will open when the user clicks the Curve button to facilitate documentation of the missing fields.

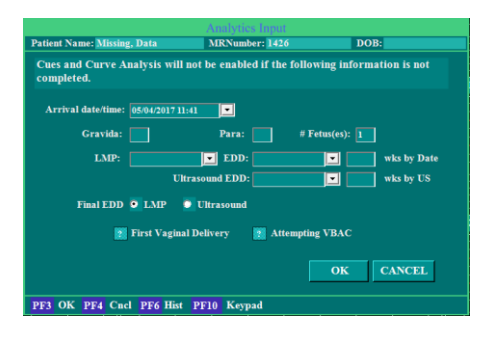

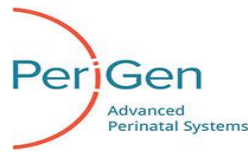

- Added new fields to the Obstetric Admitting Record and the Outpatient/Observation Record: *# of Fetuses, Final EDD, First Vaginal Delivery, Attempting VBAC,*
	- o These fields can be filled in on the Analytics Input screen or directly in the Obstetric Admitting Record or Outpatient/Observation Record.
	- o *# of Fetuses* contains the total number of fetuses for the pregnancy.
		- This field is required for the Cues Analysis screen when the system parameter Clinical Decision Support is set to ON.
		- This field replaces the Uterine Fetal Assessment *Multiple Gestation* field.
	- o *Final EDD* specifies which gestational age (LMP or Ultrasound) is used in the calculations on the Cues Analysis screen when the system parameter Clinical Decision Support is set to ON.
	- o *First Vaginal Delivery* contains a notification that this is the first vaginal delivery for the patient and is used with the Labor Curve when the system parameter Advanced Curve is set to ON.
	- o *Attempting VBAC* contains a notification the pregnancy will be attempting a vaginal birth after C-section and is used with the Labor Curve when the system parameter Advanced Curve is set to ON.

# <span id="page-3-0"></span>*Quick Reference:*

#### <span id="page-3-1"></span>*PeriWatch Tracings Supported Protocols*

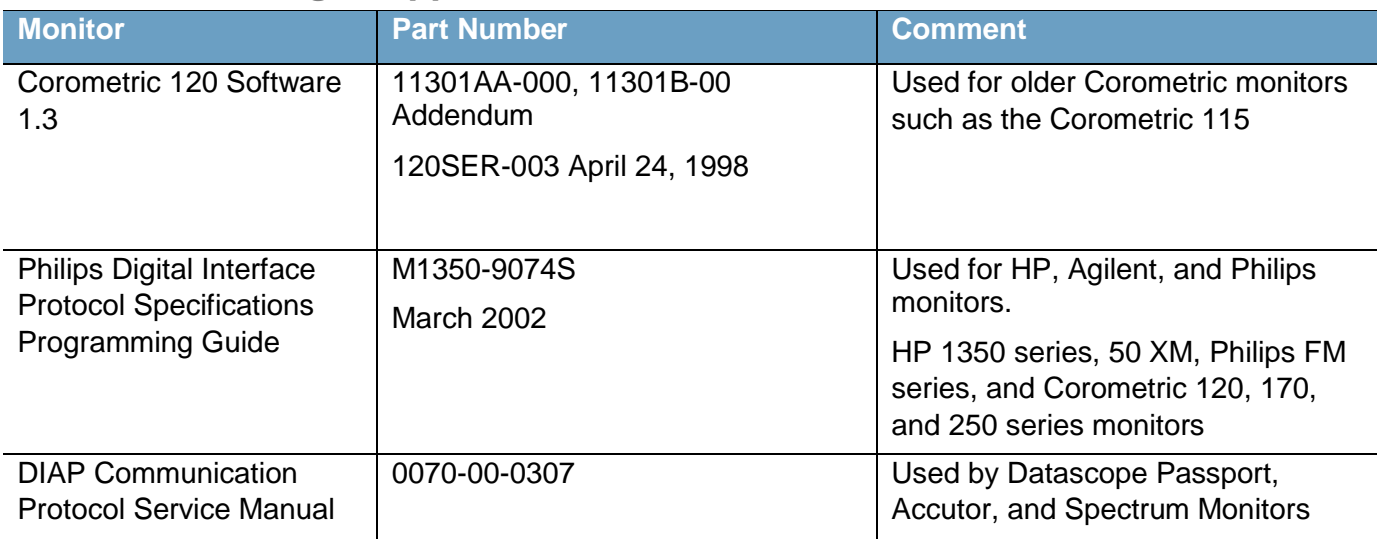

- The Phillips Avalon FM50 triplet monitor is supported by the system.
	- $\circ$  \*\*\*Note: When using the Phillips Avalon FM50 triplet monitor, regardless of the number of fetal tracings (single, twin, or triplet), the secondary wallplate (if applicable) will only monitor maternal physiological data; if another fetal monitor is connected to the secondary wallplate, there will not be any fetal data monitored. If a quad gestation needs to be monitored, (2) twin monitors must be used with (2) wallplates (primary and secondary). See PeriWatch Tracings User Manual (LAB00197) for more detailed information and instructions.

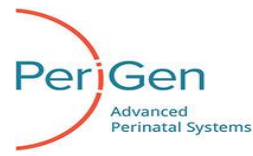

#### <span id="page-4-0"></span>*Celsius temperature probe values*

When using Corometrics 250cx series temperature probes to display values with centigrade units, monitors may display a value which differs slightly from the value displayed in PeriWatch. This is due to the monitor using a higher-precision value reading than that which is sent to PeriWatch, and should be confined to tenthsof-a-degree. Fahrenheit temperatures are unaffected.

#### <span id="page-4-1"></span>*Configuration parameters requiring client and/or server restart*

A number of the PeriWatch Tracings Solution configuration parameters require restarting of the client and/or server before changes take effect. The parameters and the component(s) that must be restarted after changes are shown below:

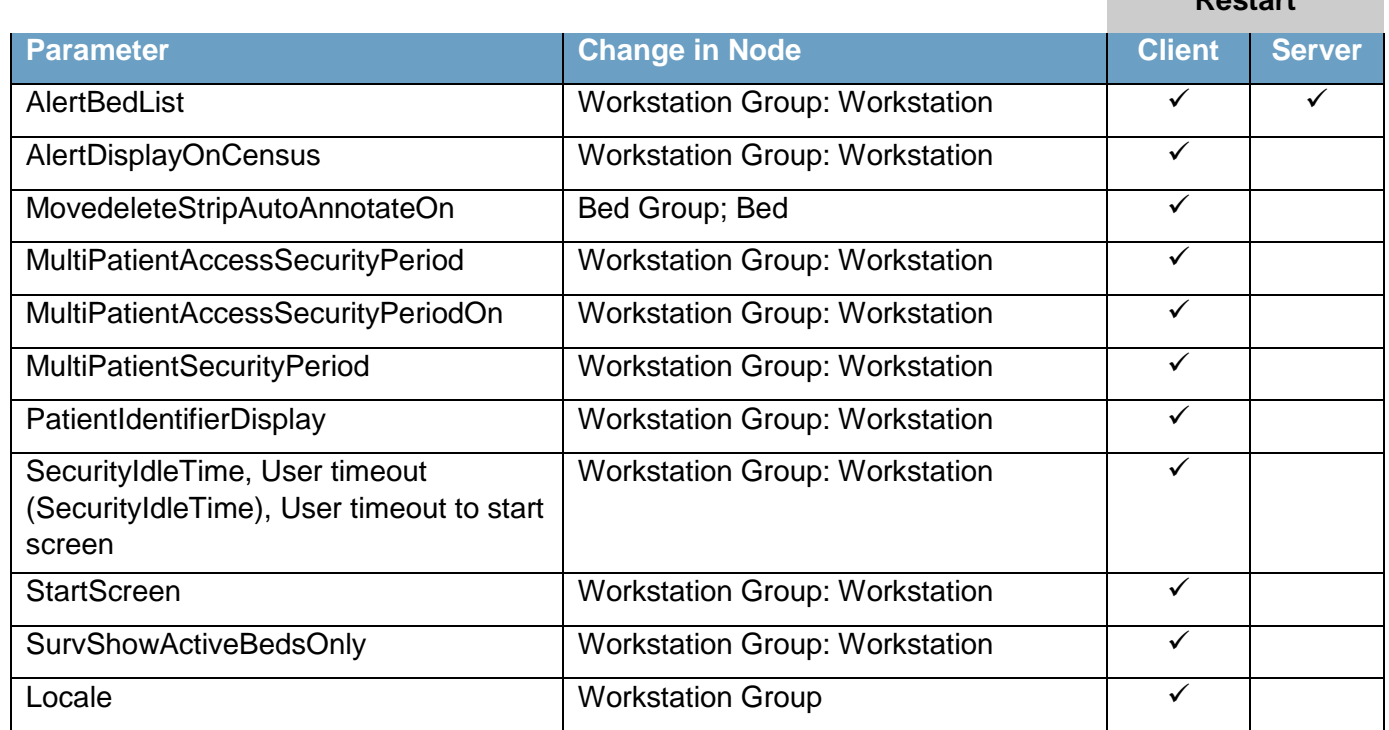

### <span id="page-4-2"></span>*Enable/Disable from the Edit Control Menu requires all client to be restarted*

The Enable and Disable options under the Edit Control Menu requires restarting all clients before changes take effect.

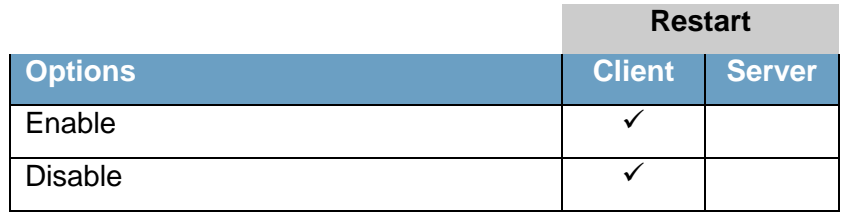

**Restart** 

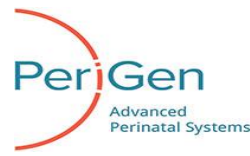

## <span id="page-5-0"></span>**Known Issues**

The known issues listed here have been evaluated and deemed to have no major impact on the system operation, functionality or product safety when the product is used according to the PeriWatch Tracings Solution System Administrator Manual (LAB00196) and the PeriWatch Tracings Solution User Manual (LAB00197).

#### <span id="page-5-1"></span>*Surveillance strip transfers between Wall Plates*

Surveillance strip transfers between primary and secondary wall plate ports are not supported.

**Example:**.A patient is monitored in triage using a single gang wall plate. She is then transferred to a L&D room with a dual gang wall plate where the primary port of the wall plate is inoperable. The secondary port is used. The new tracing will appear orange not yellow.

#### <span id="page-5-2"></span>*Monitor can take two minutes after power on to display data*

When a fetal monitor is plugged into a wallplate that uses a different PeriWatch Tracings supported protocol than the monitor used previously in the room, it can take as long as two minutes for that monitor to be recognized by the Data Acquisition System (DAS).

**Example:** A patient is monitored with a Philips FM20 electronic fetal monitor. Later, the patient is transferred to a different room and a new patient is admitted. The new patient is monitored using a Corometric 118. In this case, the protocol has changed and it may take two minutes for the monitor to be recognized by the PeriWatch Tracings Solution and begin displaying data in the system.

### <span id="page-5-3"></span>*Need Edit authority to close Prenatal Flowsheet with Exit button*

Users with authority to view the Prenatal record, but without the authority to edit Prenatal records, can view the Prenatal Flowsheet and all of its records but cannot close the Prenatal Flowsheet screen with the Exit button. With View-only authority, selecting Exit on the Prenatal Flowsheet generates a "You are not authorized to edit this screen" message and the screen does not close. View-only users must press the keyboard F4 key or select PF4 Cncl on the screen to close the Prenatal Flowsheet.

#### <span id="page-5-4"></span>*It can take two minutes or more to open a Help file.*

Selecting a document to open in the PeriWatch Tracings Solution **Help** facility can make it appear that the screen is frozen. In actuality, **Help** is operating and users must wait for the selected file to open. This can take two minutes or more before the selected help file opens.

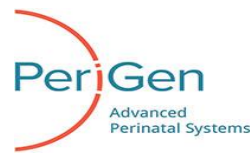

#### <span id="page-6-0"></span>*MECG probe not recognized if plugged into Corometrics 118 before power on*

When a MECG probe is plugged into a Corometrics 118 monitor before the monitor is powered on, the probe is not recognized by the PeriWatch Tracings Solution and no data is received or displayed when the monitor is turned on. This occurs only for the Corometrics 118 set to run the Coro115 protocol. This is not an issue for any other monitor/ protocol combination. The workaround is to either (a) not plug in the MECG probe until after the Corometrics 118 monitor is turned on, or (b) if monitor power is already on, unplug or then re-plug the MECG probe.

#### <span id="page-6-1"></span>*Score Fields*

Braden scale, Aldrete score, LATCH, Newborn pain, and Apgar score fields will continue to tab forward when using the backspace key.

#### <span id="page-6-2"></span>*Discharge Date search on the Patient Pregnancy Visit Administration*

The system will not allow a user to search by the discharge date on the Patient Pregnancy Visit Administration screen.

#### <span id="page-6-3"></span>*Printing large surveillance strips, greater than 8 hours, will not complete*

When printing large sections of surveillance strip data, only print in 8 hour time periods. The application will not complete the print job if the surveillance data is larger than 8 hours.

#### <span id="page-6-4"></span>*Drop down doesn't allow users to enter values when 'Other' value is selected*

The **Occurrence** field on the Discharge screen will not allow users to enter free text values when the 'Other' option is used. The application will allow free text to be entered the first time the 'Other' option is used. However, any subsequent use will only fill the drop down with the value of 'Other'.

#### <span id="page-6-5"></span>*Printing reports to a PDF print driver causes application error*

The client application will shut down, when the user specifically selects a PDF printer to print any report from the System – Reports section of the application. Users should select the export option in order to generate a report in a PDF format.

#### <span id="page-6-6"></span>**Plan for Management field on Intrapartum flowsheet not appearing**

The **Plan for Management** field on inter-partum flowsheets will not appear if the user selects **Next** after creating the flowsheet record. This typically occurs when a nurse charts on multiple pain flowsheet records one after the other. The workaround is to edit the record and close the record by hitting the OK button.

#### <span id="page-6-7"></span>*Edit privilege for Intra partum Flowsheets must be granted to edit Postpartum*

Users that wish to edit DC/ED Postpartum flowsheet records must be granted edit privilege to intra partum flowsheets.

#### <span id="page-6-8"></span>*Patient visit administration does not accept apostrophes*

When entering patient names or searching for a patient, do not use apostrophes, as the application will not recognize this character and will not return search results with apostrophes in the name.

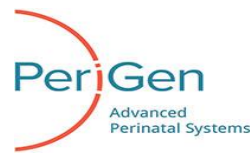

<span id="page-7-0"></span>*Newborn - Flowsheet screen does not display record inside of other records* 

- A record inside of another record will not be displayed on the Flowsheet screen as a display column. This affects the Medication entries in the Advanced Resuscitation record and the Apnea Bradycardia entries on the
- Car Seat Testing record. To view records within another record on the Flowsheet, users will have to select both record types. Printing will combine both records.

#### <span id="page-7-1"></span>*Membrane Status*

Membrane status will not autopopulate to the L&D Summary pg 2 from the U/F assessment, if the user entered the membrane status on the Admission pg 2, Initial Exam, then navigates to the Summary pg 2 and clicks 'ok'. If the user clicks 'cancel' on the Summary pg 2, the membrane status will populate to the L&D Summary pg 2 from the U/F assessment.

#### <span id="page-7-2"></span>*Configured start up screen not displayed when user times out during a clientserver connectivity disruption*

User sessions which time out during periods of client-server disconnection will continue to display charting screens behind the "Lost connectivity" pop-up message. Configured start up screen will be displayed and user sessions timed out upon restoration of client-server connectivity.

#### <span id="page-7-3"></span>*Refresh button on Maternal Trend screen*

When selecting the Refresh button on the Maternal Trend screen, the screen does not refresh the new values consistently. It works the first time the button is selected; subsequent refreshes do not refresh the screen with the latest values. To get the latest values, the Trend screen needs to be closed and re-opened.

### <span id="page-7-4"></span>*Maternal Note Screen doesn't receive notification when a visit is moved from one pregnancy to another*

When a patient is moved using patient visit administration while another user is in the patient's notes screen in a different visit of the same pregnancy, the note screen will not get notification that the patient was moved off of the pregnancy (and there by removing that visit's notes from the pregnancy). The user will have to either press Refresh or exit and reenter to see that the notes are no longer there.

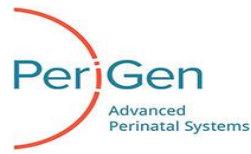

#### **Technical Support:**

#### PeriGen Technical Support is available 24/7, 365 days a year. If you need help regarding your PeriWatch Tracings, call: 1-855-236-4353.

COPYRIGHT © WatchChild, LLC 2017. All rights reserved. No part of this text shall be reproduced or transmitted in any form or by any means, electronic or *mechanical, including photocopying, recording, or by any information or retrieval system, without written permission from WatchChild, LLC (PeriGen).*

#### *CONFIDENTIAL INFORMATION*

*This manual is confidential and proprietary and remains the sole property of PeriGen. No portion may be copied, disclosed, or distributed without the prior written consent of WatchChild, LLC.*

*PeriWatch Tracings is a registered trademark of WatchChild, LLC. All other products or brand names are trademarks or registered trademarks of their respective companies.*

*The information contained in this manual is subject to change without notice. PeriGen makes no commitment to update or keep current the information contained in this manual.*

The only product warranty intended by PeriGen is the express, written warranty contained in the PeriWatch Tracings license and purchase agreement. PeriGen *makes no other warranty, express orimplied, and makes no warranty of merchantability or fitness for any particular purpose.*